# 9. Receipting and Transferring Orders

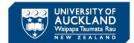

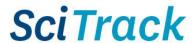

#### **Overview**

Items that you have ordered through SciTrack need to be **receipted** in SciTrack and then **transferred** to the owner and final location. This quick guide will show you how to do so.

- Receipting (aka receiving) is sometimes completed in the inwards goods store. Otherwise items should be receipted by a DLP.
- Transferring items to their correct location and owner must be completed by the DLP or requestor for all barcoded items.
- When an item is receipted in SciTrack, it will be automatically receipted in PeopleSoft Financials/UniServices Purchasing within 1-3 days.
- 1. Receipting part 1: Search for a purchase order
- 2. Receipting part 2: Select items to receive
- 3. Receipting part 3: Review and receive an item
- 4. Transfer barcoded items

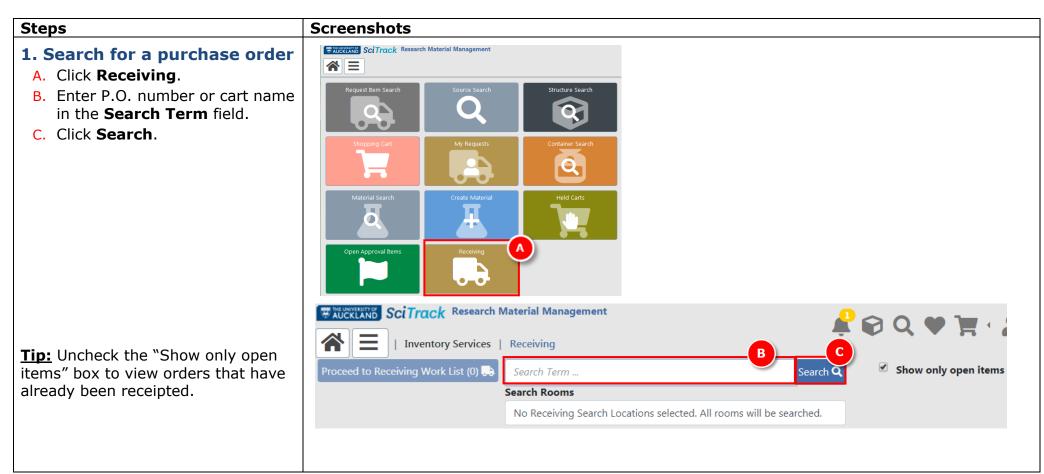

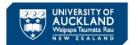

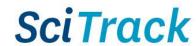

## 2. Select items to receive

- A. Check the items you want to receive.
- B. Click Proceed to Receiving Work List (2) to add selected items to Work List.

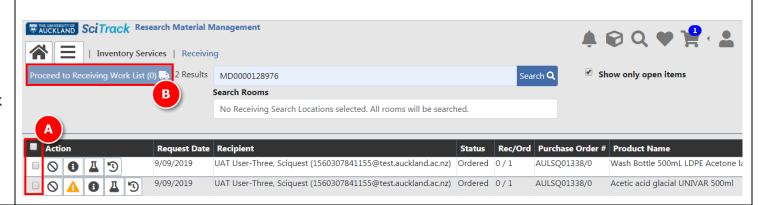

#### Note:

- > **Proceed to Receiving Work List** Proceed to Receiving Work List (2) displays the number of items to be added to your Work List. The **Work List** is a group of request items that are ready to be received, but not necessarily from the same shopping cart.
- ➤ Click heading to select all items in the search screen.
- > Click to cancel the request item (**note that this will not cancel the purchase order for the supplier** − you will need to contact the STC for this.

## 3. Receive the selected items

A. **If** the quick receipt icon is available, click this to instantly fully receipt the item without barcodes. This is for items classified as "Other non-hazardous". Otherwise, click

to enter the receipting window.

Continued on next page...

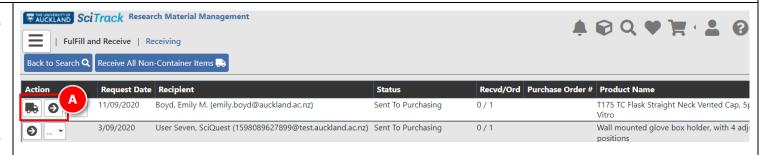

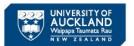

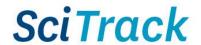

- B. Change the **Quantity to Receive** value if you have received a partial order.
- C. Make sure Create Containers is <u>checked</u> for all chemicals and restricted biologicals. Uncheck it to receive a non-hazardous item without barcodes (DLPs only).

## **Important:**

- ➤ Please make sure you only uncheck Create Containers (C) for non-hazardous items.
- Unchecking Create Containers on chemicals or restricted biologicals may breach the Health and Safety at Work Hazardous Substances Regulations, HSNO Regulations and the University Health, Safety and Wellbeing Policy.
- D. If a container is to be created, fill in all relevant fields (mainly used for biologicals).
- E. Scroll to the bottom of the page to enter/scan the pre-printed barcode to be attached to the item.
- F. Click Add + after each bar code.
- G. Click Receive Item to complete the receipt.

## Note:

- Click Package Information button to open
  Package Information Details pane and edit if required
  (H). This lets you change the Lot Size which determines how many barcodes are asked for.
- Click Back to Work List + to stop receiving.

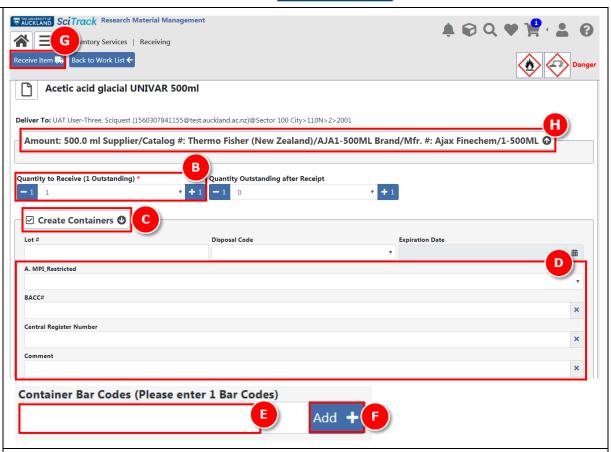

# **Receiving partial orders:**

- If you receive a partial order, the Quantity Outstanding after Receipt will automatically calculate what is outstanding.
- ➤ If the quantity received is less than what is outstanding and you are not expecting any further receipts for the item, change Quantity Outstanding after Receipt to 0.

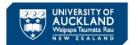

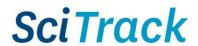

## 4. Transferring items

This feature allows you to change the location and/or the owner of inventory items. For more information about the Container Search window, please see SciTrack Quick Guide "10. Container Search and Operations"

- A. Click **Container** Search.
- B. Click Paste tab.
- **C.** Type or paste in the barcode(s).
- D. Click **Search**.

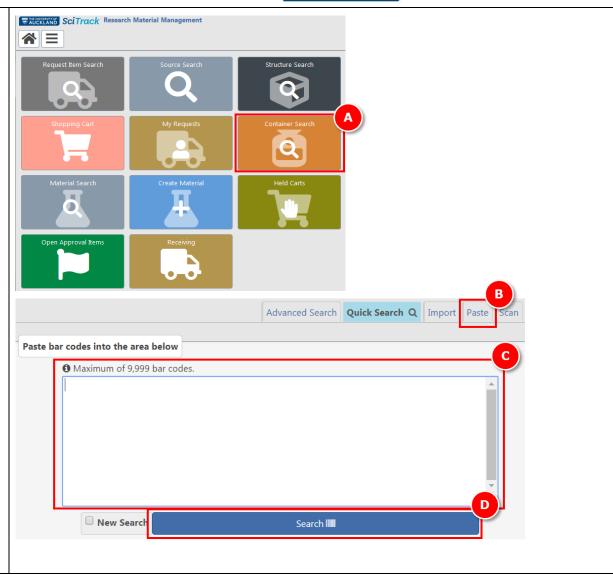

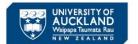

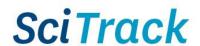

- E. Select the containers to transfer.
- F. Click Operations and select Transfer Owner/Location.
- G. Changing owner:
  - a. Enter first name or surname.
  - b. Select desired user.
- H. Changing location:
  - a. Select location from drop-down list **OR**
  - b. If required location is not available, use location search button to select the location.
- I. Click Transfer.

## Note:

- > Owner defaults to the logged-in user.
- The locations drop-down is populated by the selected recipient's alternate delivery locations. You may change your own alternate delivery locations in User Preferences.
- ➤ For more details on how to transfer only the owner or location, please see the SciTrack Quick Guide "10. Container Search and Operations"

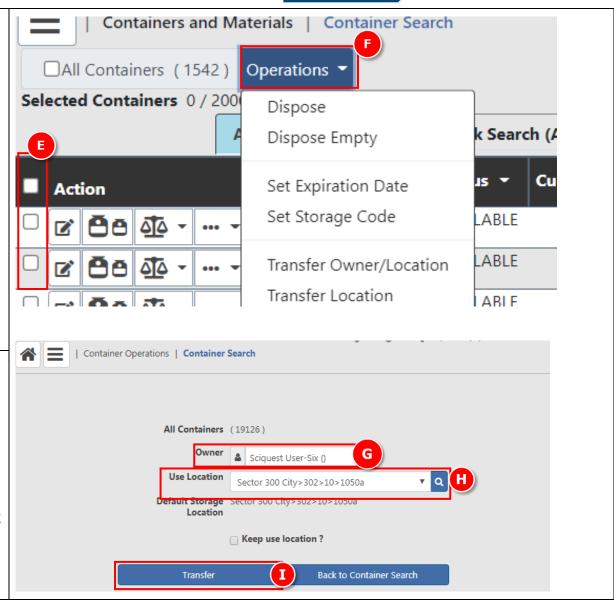